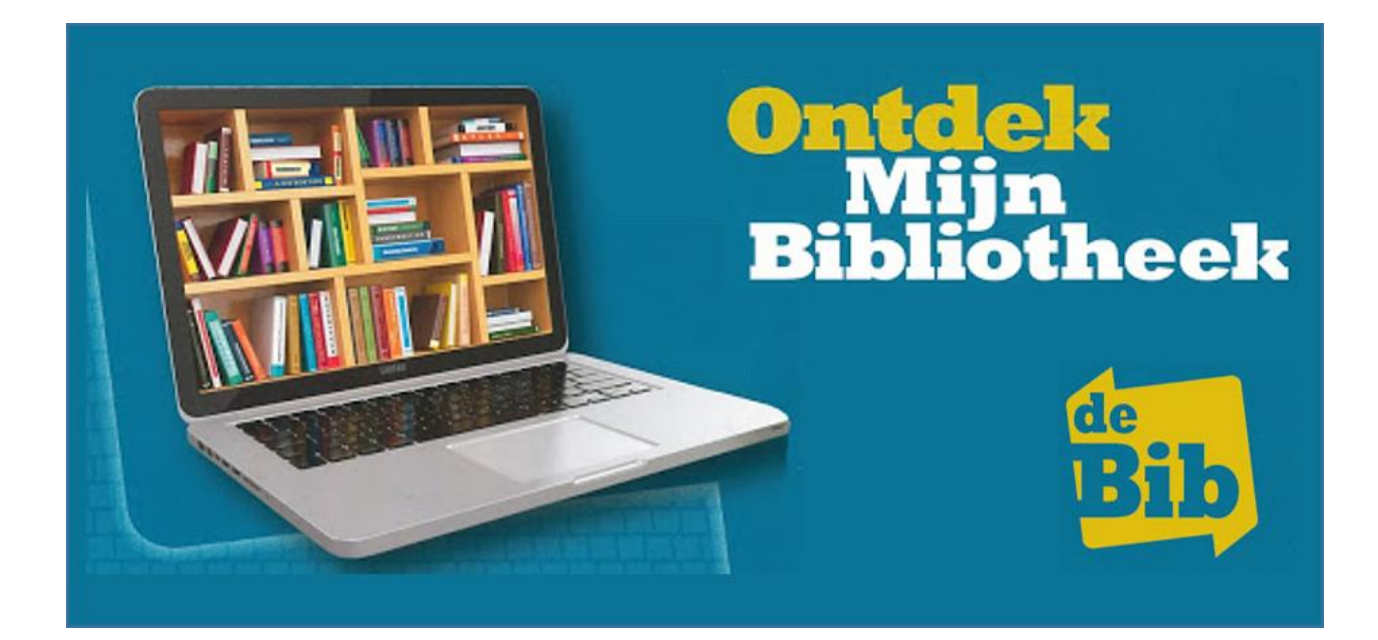

## **Al jouw bibliotheekdiensten online op één plaats beheren via 'Mijn bibliotheek'.**

Via '**[Mijn bibliotheek](https://ronse.bibliotheek.be/mijn-bibliotheek/aanmelden)**' kan je:

- $\geq$  bekijken welke werken je geleend hebt en wanneer de uitleentermijn verstrijkt.
- $\geq$  boetes vermijden door zelf online te verlengen.
- $\ge$  een overzicht van je kosten bekijken.
- $\ge$  gewenste items reserveren.
- $\ge$  je uitleenhistoriek bekijken.
- $\ge$  je favoriete (nog te lezen) boeken opslaan in handige lijstjes.
- $\geq$  thuis digitale collecties van de bib bekijken: GoPress krantenarchief, e-boeken,...
- $\geq$  lidmaatschappen van verschillende bibliotheken of verschillende gezinsleden samen beheren: aan één profiel kun je zoveel lidkaarten koppelen als je wenst.
- $\ge$  alles zelf beheren op eender welk toestel (smartphone, tablet of pc).

Registreer je vandaag nog op onze website: **[lierde.bibliotheek.be](https://ronse.bibliotheek.be/)**

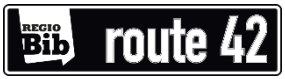

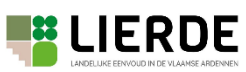

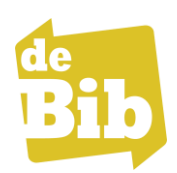

#### **Een nieuwe account aanmaken**

Heb je nog geen account op 'Mijn Bibliotheek', volg dan deze stappen:

1) Surf naar **[https://lierde.bibliotheek.be.](https://lierde.bibliotheek.be/)**

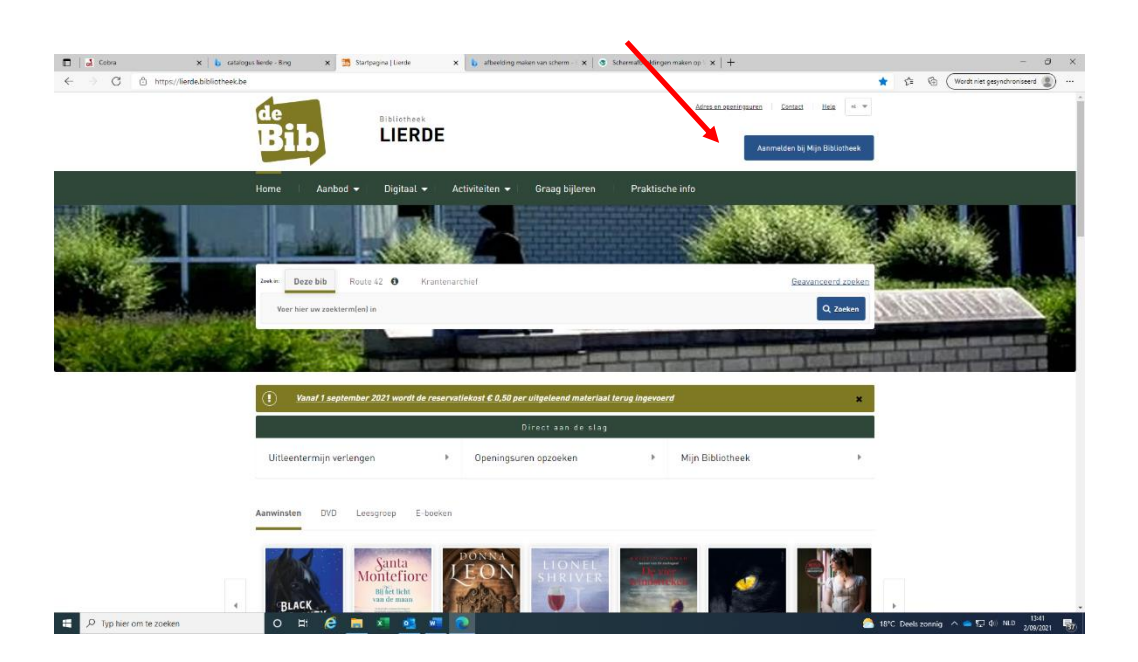

- 2) Klik op 'Aanmelden bij Mijn Bibliotheek'.
- 3) Klik onderaan op **'Maak een profiel aan'**: er opent een nieuw venster.

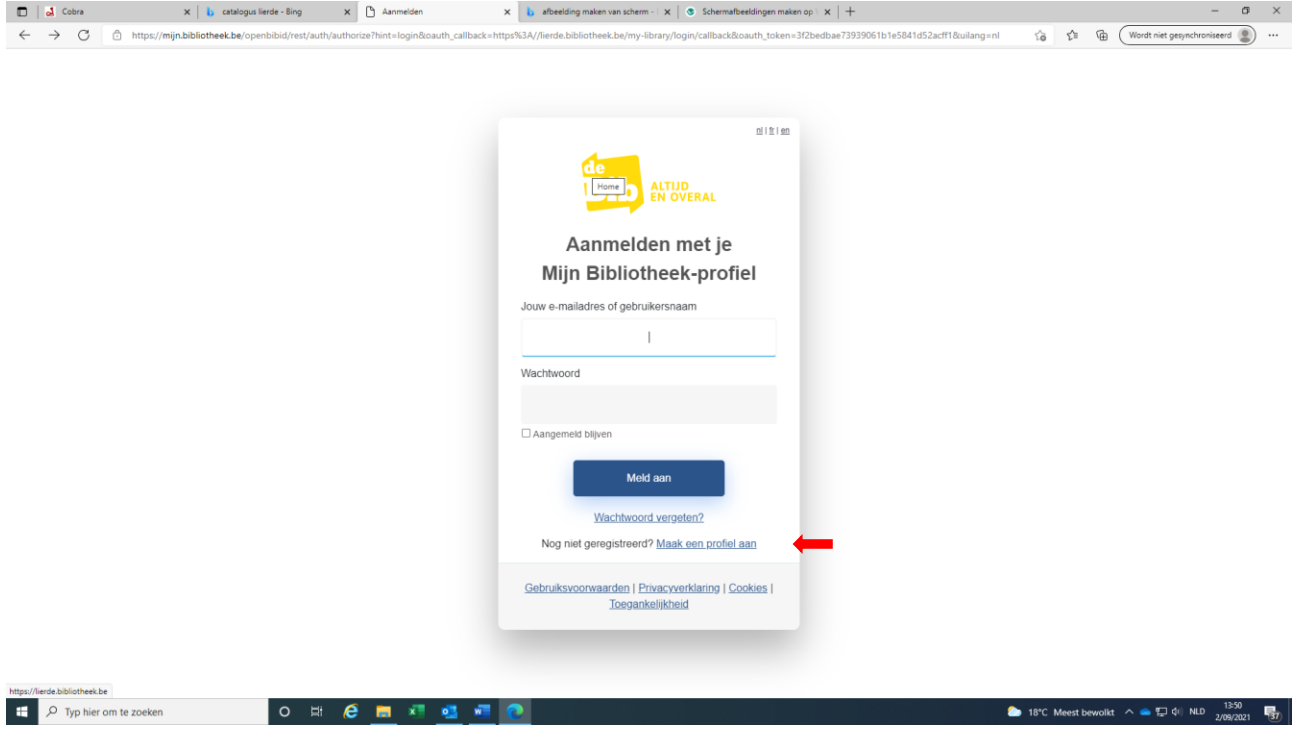

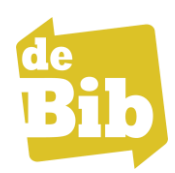

4) Geef je **e-mailadres** in, klik vervolgens op de knop **'Ga verder'.**

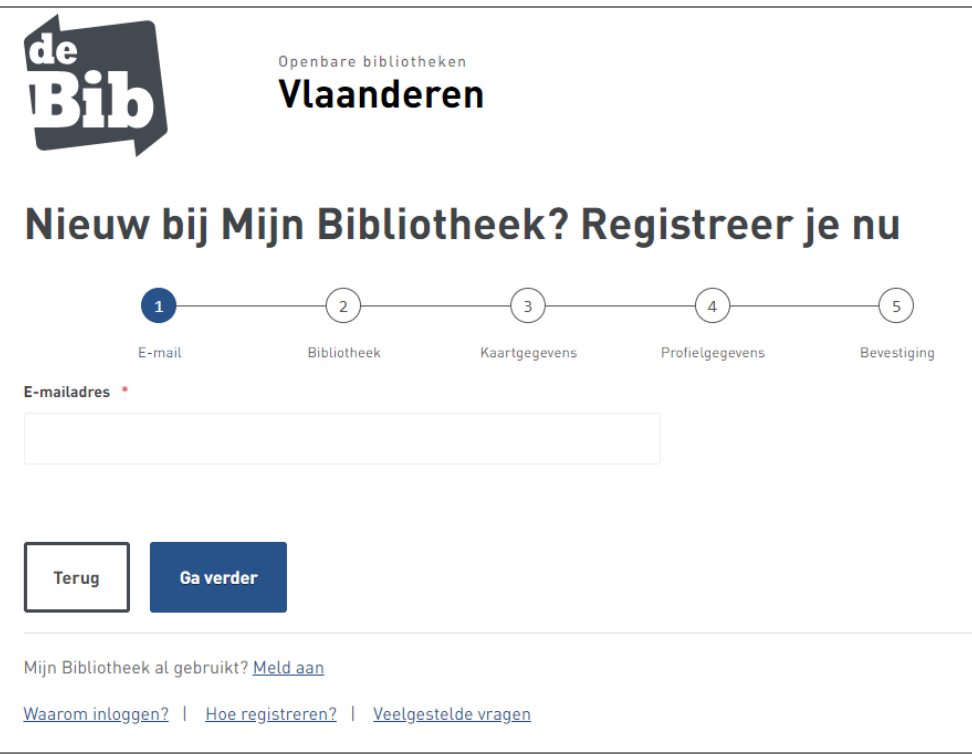

#### 5) Kies je **bibliotheek.**

Typ de naam van de bibliotheek in waar je lid van bent.

Vb. Lierde en klik in het lijstje op Lierde *(Bibliotheek Lierde)*,

klik vervolgens op de knop **'Ga verder'.**

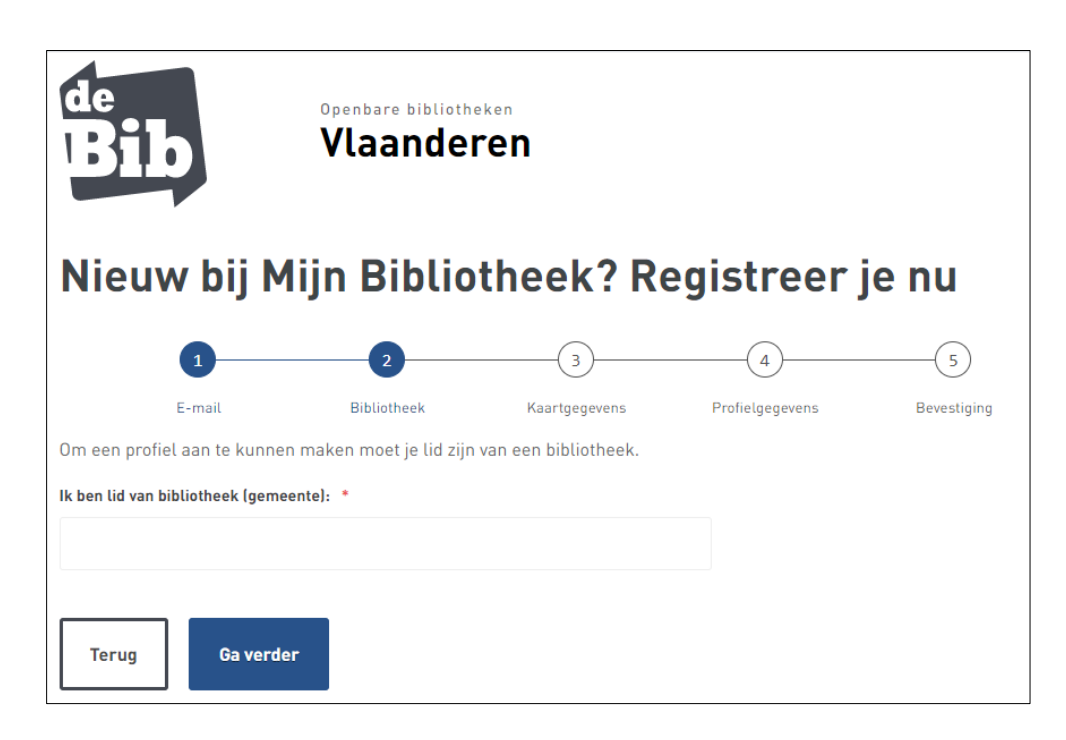

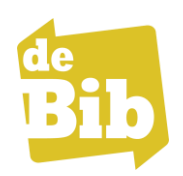

6) Koppel nu je **lidmaatschap**.

● Bibliotheekkaartnr. of rijksregisternr.:

Gebruik je een lenerskaart of klaskaart? Vul dan de barcode van je kaart in. Gebruik je je identiteitskaart? Vul dan het rijksregisternummer in (alles aan elkaar, zonder punten of strepen).

● Paswoord:

Je vult het volgende in: dag en maand van je geboortedatum en de eerste drie letters van je familienaam in hoofdletters.

(DDMMFFF, bv. Jan Peeters 08/12/1970 wordt dan (0812PEE).

*Voor klaskaart:* 

*Vul je in dit formaat in: dag en maand van je geboortedatum en de eerste drie letters van je school of instelling in hoofdletters. (DDMMFF, vb. Jan Peeters 08/12/1970 Decroleyschool wordt dan (0812DEC).*

Klik daarna op de knop **'Ga verder'**.

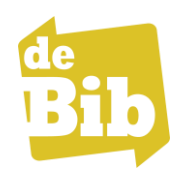

7) Maak je **profiel** aan. Vul alle gevraagde velden in.

Kies een sterk wachtwoord.

Vink onderaan de optie '*Ik ga akkoord met de privacyverklaring'* aan.

Zodra je klikt op de knop **'Profiel aanmaken'**, zal je het bericht krijgen dat je geregistreerd bent.

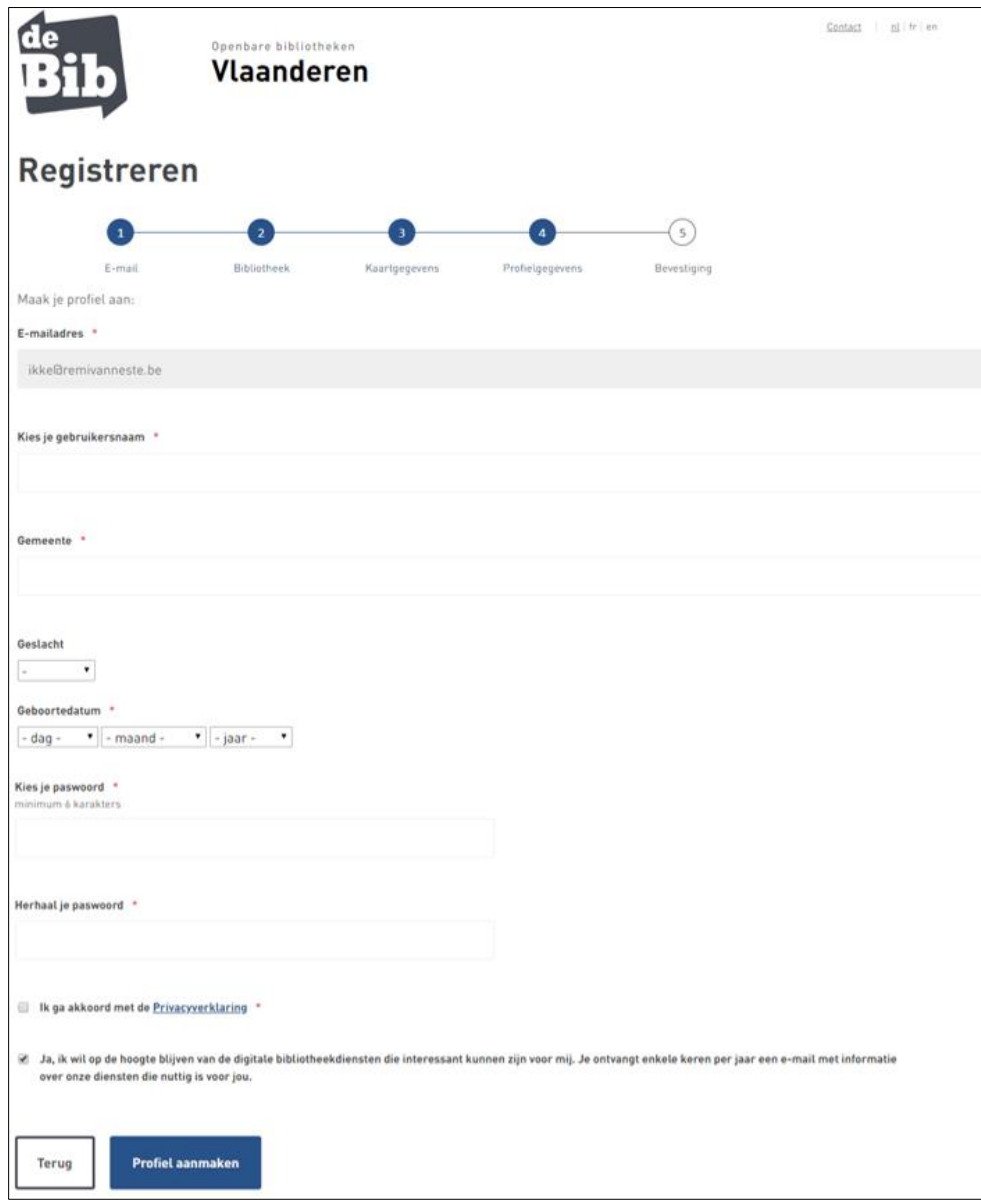

#### 8) **Bevestigingsmail**

Open je mailbox en klik op de link om je e-mailadres te verifiëren. Niets gekregen? Controleer dan zeker je ongewenste e-mail (spam). Vanaf nu heb je toegang tot je online lidkaart.

## *TIP!*

*Bewaar steeds je login-gegevens zodat je kan blijven gebruik maken van deze online dienst.*

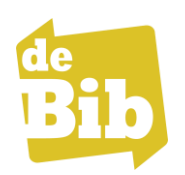

## **Aanmelden**

Heb je al een account op 'Mijn Bibliotheek', dan kan je je vanaf nu rechtstreeks vanuit de bibliotheekwebsite aanmelden.

1) Surf naar [https://lierde.bibliotheek.be](https://lierde.bibliotheek.be/) en klik rechts bovenaan op de knop **Aanmelden** bij 'Mijn Bibliotheek'.

- Vul je e-mailadres of je gebruikersnaam in.
- Vul je wachtwoord in.
- Vink eventueel de optie *Aangemeld blijven* aan (Doe dit enkel op een persoonlijke computer, nooit op een openbare computer).
- Klik op de knop **Aanmelden**.

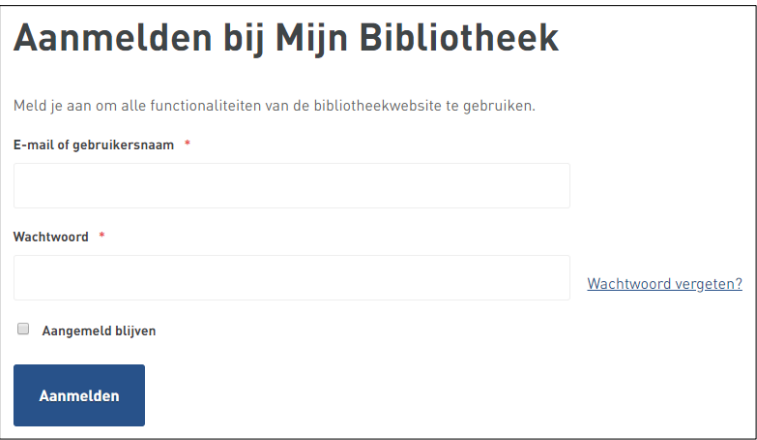

Zodra je succesvol bent aangemeld, verandert de knop bovenaan in een witte knop met daarin de woorden '*Aangemeld als'* gevolgd door jouw gebruikersnaam.

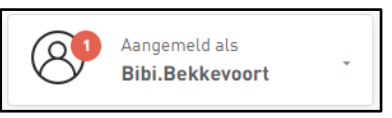

Klik op deze knop om het menu met de opties van 'Mijn Bibliotheek' te openen (ontleningen en verlengingen, reserveringen, betalingen, leenhistoriek, berichten, lijsten, …).

Als er een rood bolletje met een nummertje naast je gebruikersnaam staat, wil dat zeggen dat er berichten van je bib voor je klaarstaan (zie berichten bekijken voor meer uitleg).

#### *TIP!*

*Vergeet je niet af te melden als je een publieke pc gebruikt.*

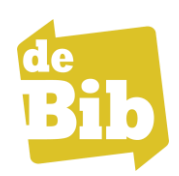

#### **Uitleningen bekijken en verlengen**

- Klik nadat je bent ingelogd rechts bovenaan op de knop '*Aangemeld als'* gevolgd door je gebruikersnaam en kies de optie **'Uitleningen en verlengen'**.
- Heb je meerdere kaarten (van andere bibliotheken en/of familieleden) gekoppeld aan je account, wissel dan van kaart/bibliotheek door te klikken op de gewenste kaart. Het lidmaatschap dat je nu bekijkt kleurt groen. Indien je hier een foutboodschap krijgt, contacteer dan je bib.
- Je krijgt een overzicht van de materialen die je nog thuis hebt (boeken, dvd's, cd's,…):
	- Onder de gegevens van het materiaal kan je zien wanneer de uitleentermijn afloopt of als het item eventueel al te laat is.
	- o Indien verlengen is toegestaan, staat er onder het item een knop **'Verleng'**.
	- o Via de knop **'Verleng x items'** bovenaan rechts kan je alle items die in aanmerking komen in één keer verlengen. Opgelet, kijk na het verlengen wel nog eens via 'Mijn uitleningen' naar de nieuwe limietdatum. Zo heb je een duidelijk overzicht welke

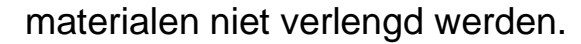

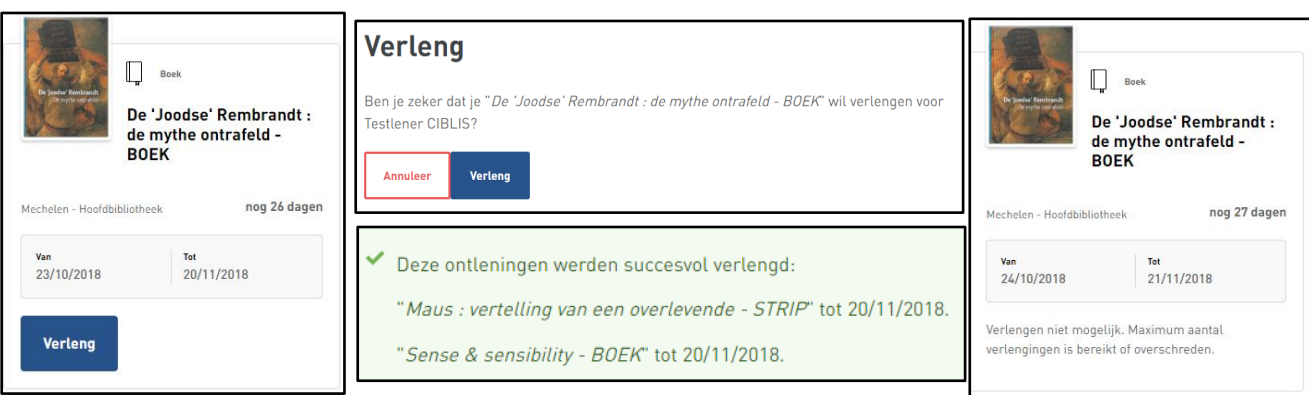

## *Opgelet!*

*Materialen kun je max. 2 keer verlengen. Doe dit ten laatste op de inleverdatum. Indien de 'verleng' knop ontbreekt, dan is verlengen voor dit item niet toegestaan. Wellicht heb je dan het maximum aantal verlengingen bereikt of is het materiaal gereserveerd door een andere lener. De nieuwe leentermijn start op de dag van de verlenging. Eventueel resterende dagen van de basisleentermijn vervallen.*

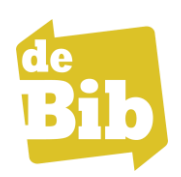

#### **Reserveringen bekijken en beheren**

- Klik nadat je bent ingelogd rechts bovenaan op de knop '*Aangemeld als'* gevolgd door je gebruikersnaam en kies de optie '**Reserveringen'**.
- Heb je meerdere kaarten (van andere bibliotheken en/of familieleden) gekoppeld aan je account, wissel dan van kaart/bibliotheek door te klikken op de gewenste kaart. Het lidmaatschap dat je nu bekijkt kleurt groen.
- Je krijgt nu een overzicht te zien van je reserveringen.
- Met de knop '**Reservering annuleren'** kan je een bepaalde reservatie ongedaan maken.

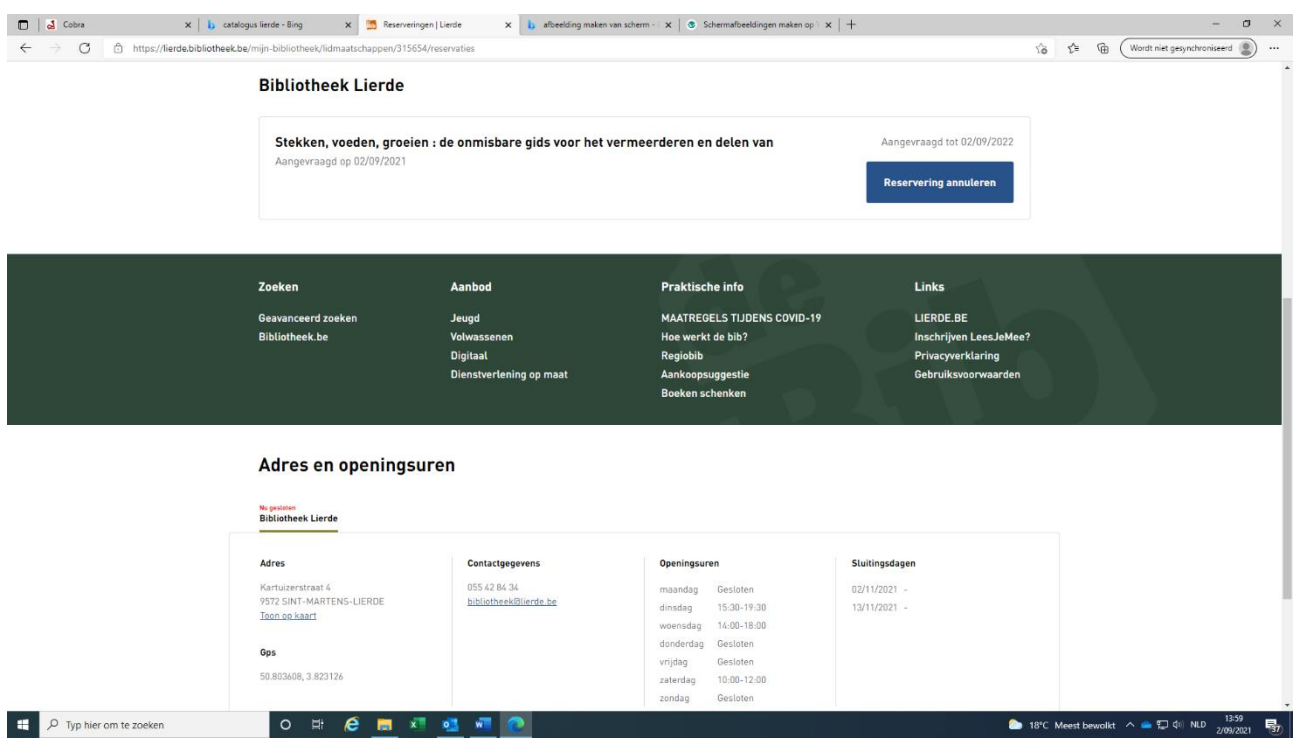

# *Opgelet!*

*Reserveren zelf doe je via de catalogus van de bib.*

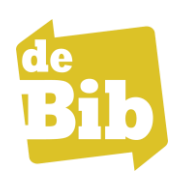

#### **Betalingen bekijken**

Via 'Mijn Bibliotheek' kan je het overzicht van openstaande bedragen (boetes, reservatiegeld, …) opvragen.

- Klik nadat je bent ingelogd rechts bovenaan op de knop '*Aangemeld als'* gevolgd door je gebruikersnaam en kies de optie **'Betalingen'**.
- Heb je meerdere kaarten (van andere bibliotheken en/of familieleden) gekoppeld aan je account, wissel dan van kaart/bibliotheek door te klikken op de gewenste kaart. Het lidmaatschap dat je nu bekijkt kleurt groen.
- Je krijgt nu een overzicht te zien van je openstaande bedragen.
- In een aantal Route42-bibliotheken kan je online betalen.
- In bib Lierde betaal je aan de balie van de bib. (cash of Payconiq)

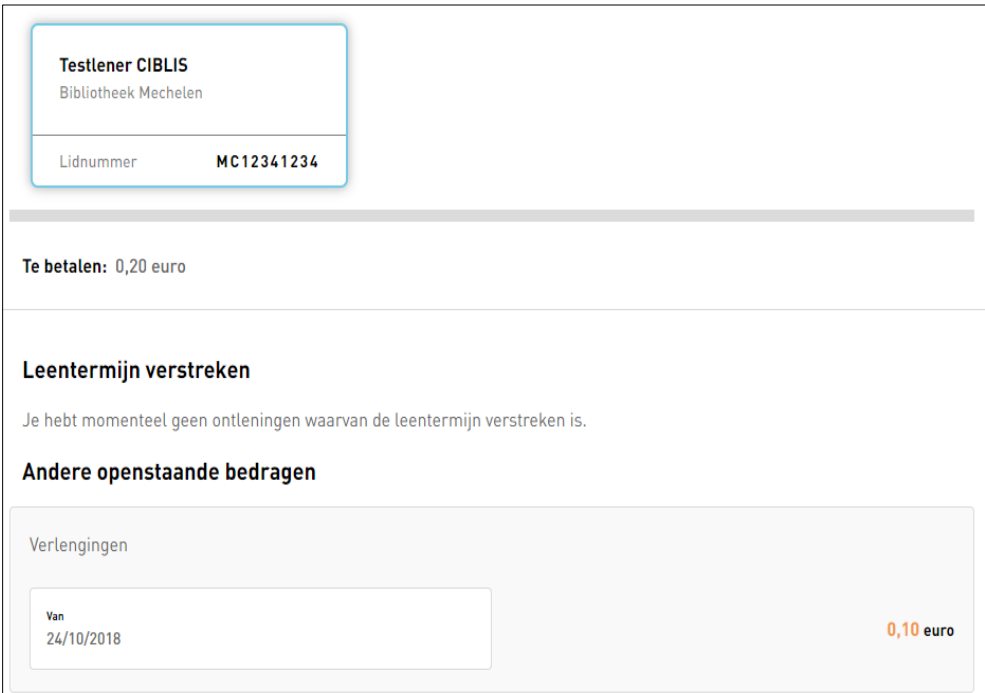

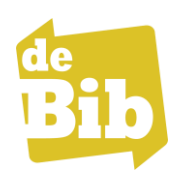

#### **Leenhistoriek bekijken**

Hier krijg je een overzicht van je leenhistoriek. Deze functie kan ook uitgeschakeld worden.

- Klik nadat je bent ingelogd rechts bovenaan op de knop '*Aangemeld als'* gevolgd door je gebruikersnaam en kies de optie **'Leenhistoriek'**.
- Heb je meerdere kaarten (van andere bibliotheken en/of familieleden) gekoppeld aan je account, wissel dan van kaart/bibliotheek door te klikken op de gewenste kaart. Het lidmaatschap dat je nu bekijkt kleurt groen.
- Je krijgt nu een overzicht te zien van de bibliotheekitems (boeken, cd's, dvd's, …) die je ontleende en reeds terugbracht.
- Klik op de titel om het betreffende item te bekijken in de catalogus.
- Wil je meer items zien, klik dan onderaan op de link **'Toon alles'**.
- Klik op de knop **'Leenhistoriek downloaden'** om een tekstbestand te downloaden als een csv-bestand. Open Windows Verkenner, klik met de rechtermuisknop op de naam van het bestand en kies 'openen met Excel' om het in Excel te bekijken.

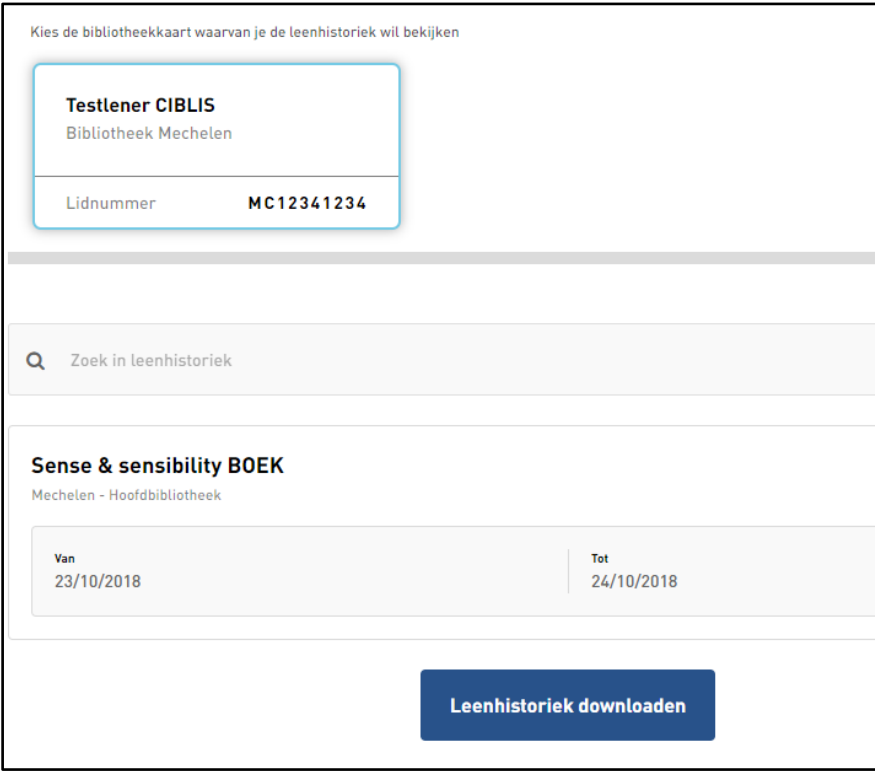

## *Opgelet!*

*Je kan deze functie op elk moment aan- en uitzetten. Weet wel dat wanneer deze optie uitstaat er geen historiek wordt bijgehouden.*

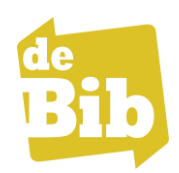

#### **Berichten bekijken**

Via 'Mijn Bibliotheek' kan je berichten van je bibliotheek krijgen. Hier verschijnen voornamelijk algemene berichten voor alle leners.

Als er een bericht voor je klaarstaat, dan zie je een rode bolletje bovenaan rechts naast je gebruikersnaam.

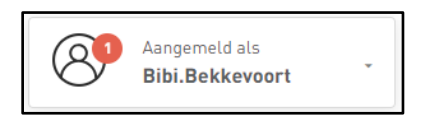

Zo lees je de berichten die in 'Mijn bibliotheek' aankomen:

- Klik nadat je bent ingelogd rechts bovenaan op de knop '*Aangemeld als'* gevolgd door je gebruikersnaam en kies de optie **'Berichten'**.
- Je krijgt een overzicht met drie kolommen die de afzender (bibliotheek), de ontvanger (jijzelf, familielid waarvan je de kaart hebt gekoppeld aan jouw profiel…), en de datum van het bericht laten zien.
- Klik op een item in de lijst om het bericht te openen en te lezen.
- Heb je het bericht gelezen, dan kan je op de knop **'Markeer als gelezen'** klikken en wordt het niet meer als nieuw bericht getoond.

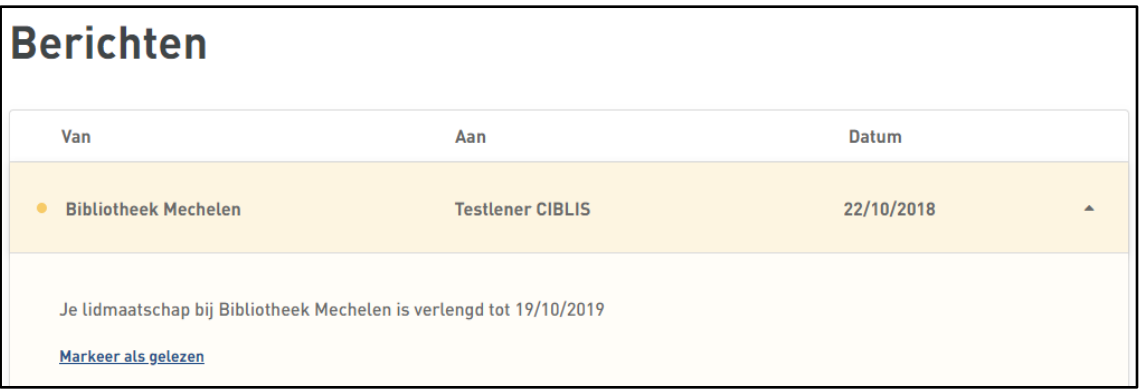

## *Opgelet!*

*Volgende berichten krijg je niet via deze optie:*

- *Berichten om je te melden dat de uitleentermijn bijna verstreken is.*
- *Berichten om je te laten weten dat een reservatie klaarligt.*

*Deze berichten kan je wel ontvangen via mail. Vraag ernaar in je bib!*

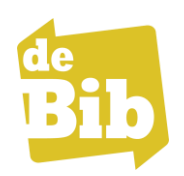

## **Lijsten beheren**

Via 'Mijn Bibliotheek' kan je je eigen lijsten uit de catalogus beheren, bv. om nog te lezen boeken bij te houden of items voor een studieproject op te lijsten.

Via onderstaande manier kan je bestaande lijsten bekijken en aanpassen.

- Klik nadat je bent ingelogd rechts bovenaan op de knop '*Aangemeld als'* gevolgd door je gebruikersnaam en kies de optie **'Lijsten'**.
- Je krijgt nu een overzicht van je lijsten te zien.

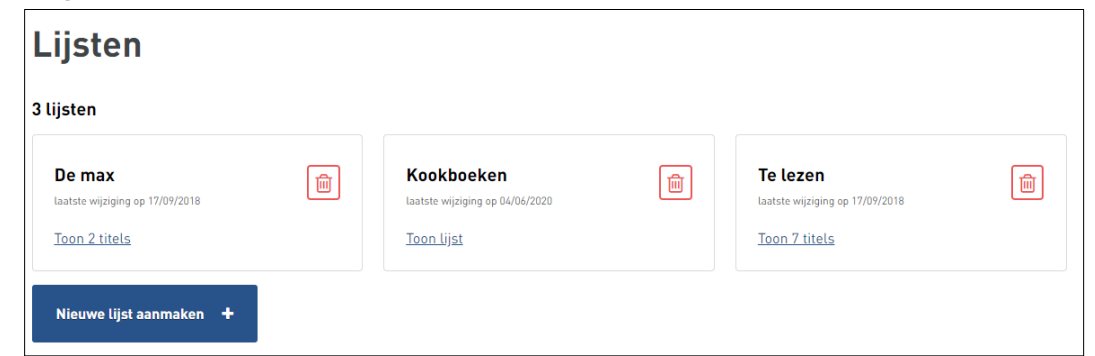

- Klik op het vuilbakje om een bepaalde lijst volledig te wissen en bevestig.
- Klik op de knop **'Nieuwe lijst aanmaken'** om een nieuwe lijst te starten.
	- o Geef de lijst een passende naam en klik op de knop **'Lijst aanmaken'**.
- Klik op de link **'Toon x titels'** om de items in een bepaalde lijst te tonen.

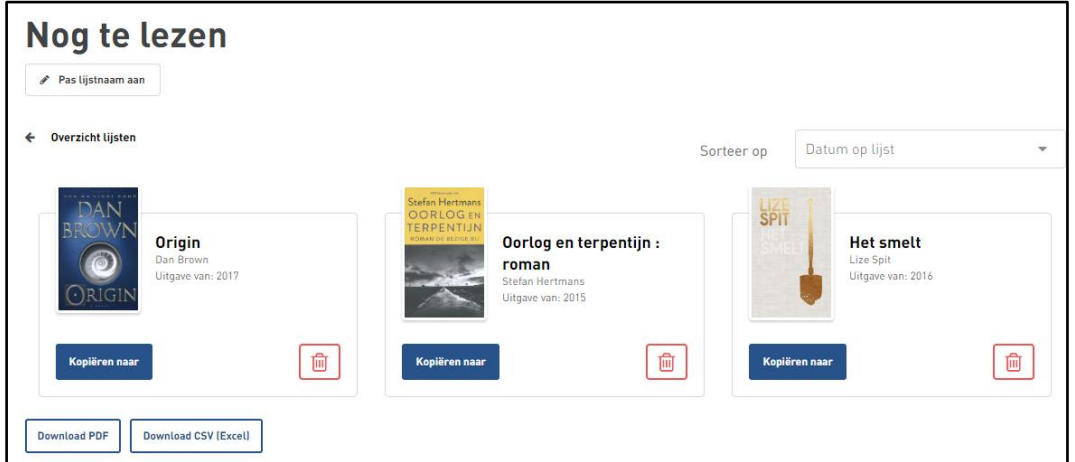

- Bovenaan kan je via de knop **'Pas lijst titel aan'** de naam van de lijst wijzigen.
- Daaronder links kan je via de link **'Overzicht lijsten'** teruggaan naar de andere lijsten.

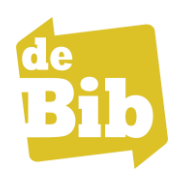

- Rechts kan je de huidige items in de lijst sorteren volgens de datum waarop ze werden toegevoegd aan de lijst, de uitgavedatum of titel.
- Klik op de titel van een item om naar de detailpagina in de catalogus te gaan.
- Klik op het vuilbakje om het item uit je lijstje te verwijderen.
- Klik op de knop **'Kopiëren naar'** om het item naar een andere lijst te kopiëren.
- Onderaan kan je via de knoppen **'Download PDF'** en **'Download CSV (Excel)'** de lijst downloaden.

#### **Items vanuit de catalogus op een lijstje bewaren**

Zoek in de catalogus<https://lierde.bibliotheek.be/> naar het item (boek, cd, dvd…) dat je op een lijstje wil bewaren.

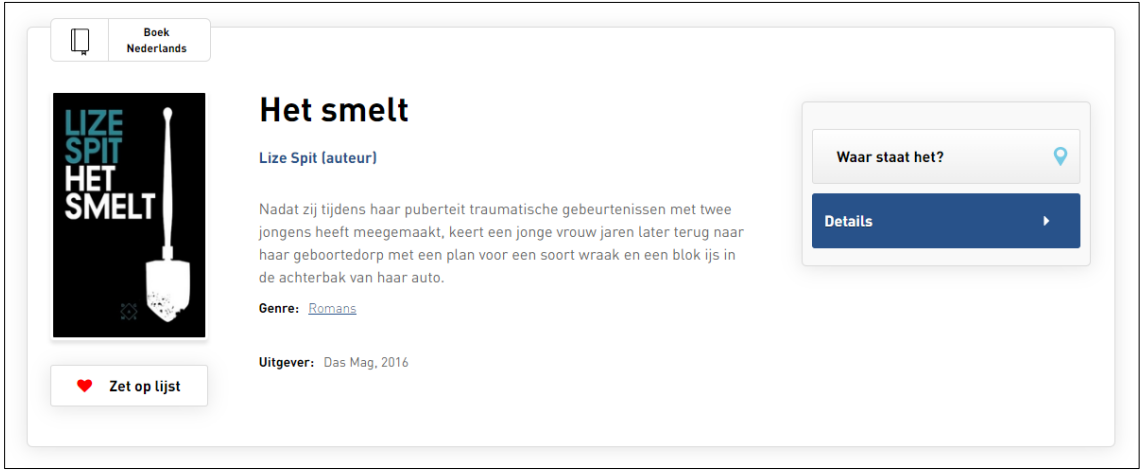

Je kan zowel vanop de overzichtspagina of de detailpagina klikken op de knop met het hartje en de tekst '**Zet op lijst'.**

- Er verschijnt nu een overzicht van je lijsten.
- Klik op een lijstnaam of maak een nieuw lijst door bovenaan in het veld '*Nieuwe lijst aanmaken'* de naam van je lijst te typen en vervolgens op **'Aanmaken'** te klikken.

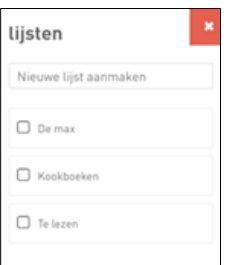

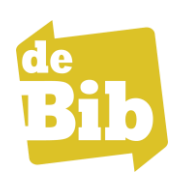

## **Bibliotheken en lidmaatschappen beheren**

Via 'Mijn Bibliotheek' kan je vanuit één profiel ook het beheer voeren van:

- Familieleden, klaskaart
- Andere Vlaamse bibliotheken waar je lid van bent.
- Klik nadat je bent ingelogd rechts bovenaan op de knop '*Aangemeld als'* gevolgd door je gebruikersnaam en kies de optie **'Bibliotheken en lidmaatschappen'**.
- Klik op de knop **'Voeg bibliotheekkaart toe'** onderaan de pagina om een nieuw lidmaatschap toe te voegen. Volg de stappen op het scherm! (zie pag. 4 voor tips).

• Eenmaal je een nieuwe kaart gekoppeld hebt, kun je deze ook beheren

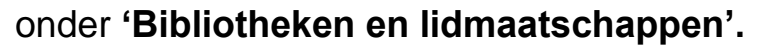

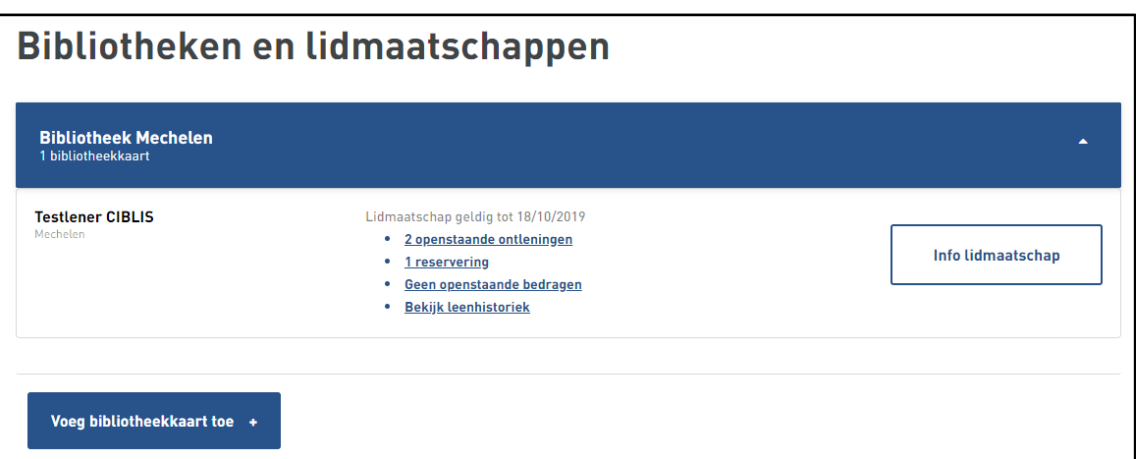

- Ben je lid van meerdere bibliotheken of heb je al meerdere kaarten gekoppeld, klik dan op de naam van de bibliotheek en vervolgens de knop **'Info lidmaatschap'**.
	- o Je kan zien of je lidmaatschap nog geldig is, wanneer het eventueel vernieuwd moet worden, hoeveel ontleningen, reserveringen en openstaande betalingen je hebt,…
	- o Klik op de knop **'Info lidmaatschap'** om extra info te bekijken. Hier kan je eventueel een lidkaart weer ontkoppelen van je 'Mijn Bibliotheek'-account (vb. de kaart van kinderen die ondertussen meerderjarig zijn).

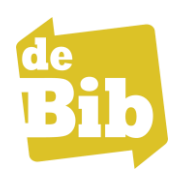

#### **Profiel aanpassen**

- Klik nadat je bent ingelogd rechts bovenaan op de knop '*Aangemeld als'* gevolgd door je gebruikersnaam en kies de optie **'Profiel'**.
- Je krijgt nu een overzicht te zien van je profielgegevens.

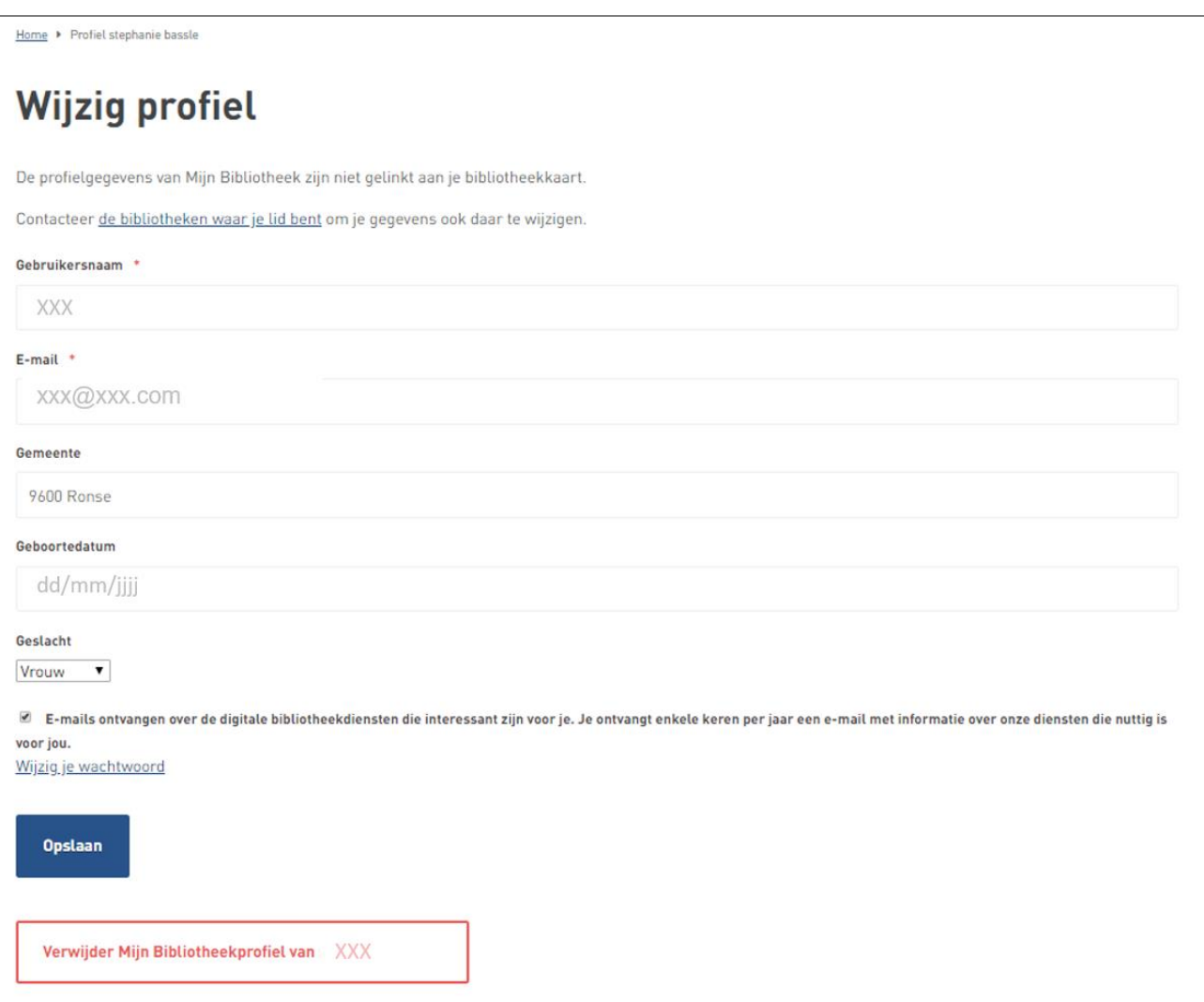

Pas aan waar nodig en laat dit zéker ook weten aan je bibliotheek, zo zijn je gevens steeds up-to-date.

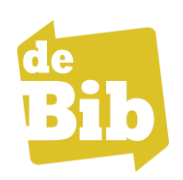

## **GoPress kranten- en tijdschriftenarchief raadplegen**

- Het GoPress krantenarchief is een doorzoekbaar digitaal archief van alle Vlaamse kranten en een selectie aan tijdschriften en internationale kranten. Je vindt er alle artikels terug die ouder zijn dan 2 dagen.
- **Ben je in de bibliotheek?**  Surf naar de catalogus van de bib en klik bij het zoekvak 'Krantenarchief' aan om dit te doorzoeken. Klik op een artikel om het meteen te lezen.
- **Ben je thuis of elders?**

Om artikels te kunnen lezen:

- moet je lid zijn van de bibliotheek
- surf naar lierde.bibliotheek.be
- Meld je aan met je Mijn Bibliotheek account
- in de catalogus klik je in het zoekvak 'Krantenarchief' aan om dit te doorzoeken
- geef je zoekopdracht in en krijg een overzicht van alle artikels uit het krantenarchief
- klik op een artikel om dit meteen te lezen.

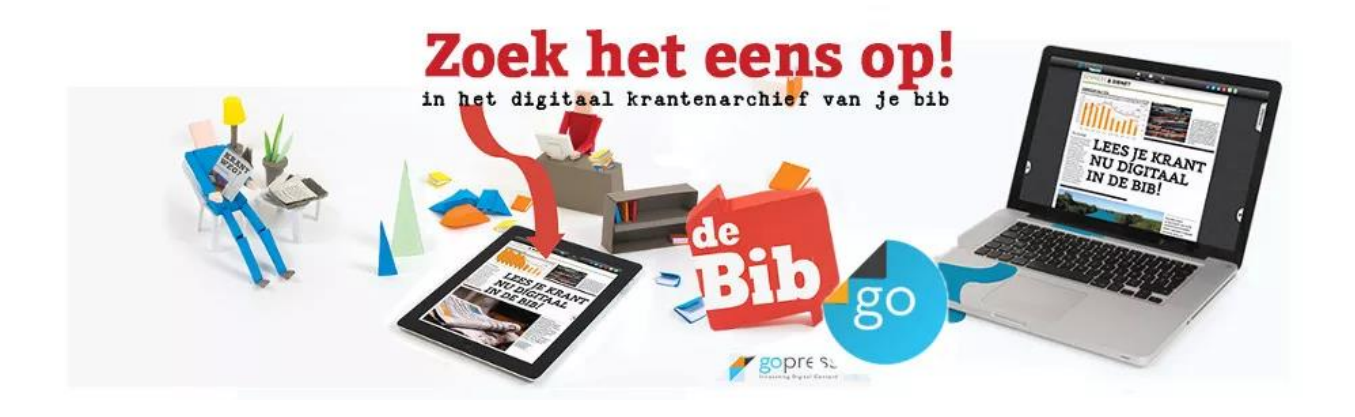

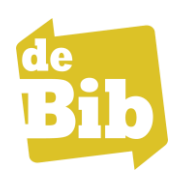

#### **E-boeken lezen via de bib: eenvoudig én gratis!**

Leen gratis e-boeken bij de bib via het platform cloudLibrary. De e-boeken zijn beschikbaar op tablet, smartphone, computer en kunnen overgezet worden naar de meeste courante e-readers.

#### • **Hoe maak ik gebruik van deze dienst?**

Om gebruik te maken van de e-boekendienst moet je lid zijn van de bib én een Mijn Bibliotheek account hebben. Inloggen in de app - cloudLibrary gebeurt vervolgens via jouw Mijn Bibliotheek gegevens.

#### • **Hoe ziet de collectie eruit?**

Als lid van de bib heb je toegang tot **ruim 4000 e-boeken**, vooral vlot leesbare fictie én non-fictie voor volwassenen, voornamelijk Nederlandstalige titels, maar ook Engelstalige. Je vindt er ook al een beperkt aantal populaire jeugdboeken. Zoek, en je vindt altijd wel een goed boek <sup>(13)</sup>

#### • **Hoeveel e-boeken kan ik uitlenen?**

Je kan in totaal 2 e-boeken tegelijk uitlenen en daarnaast nog 2 e-boeken reserveren. Na 6 weken verdwijnt het boek automatisch van het toestel, tenzij je het vroeger inlevert. Verlengen is niet mogelijk, telaatgeld wordt niet aangerekend.

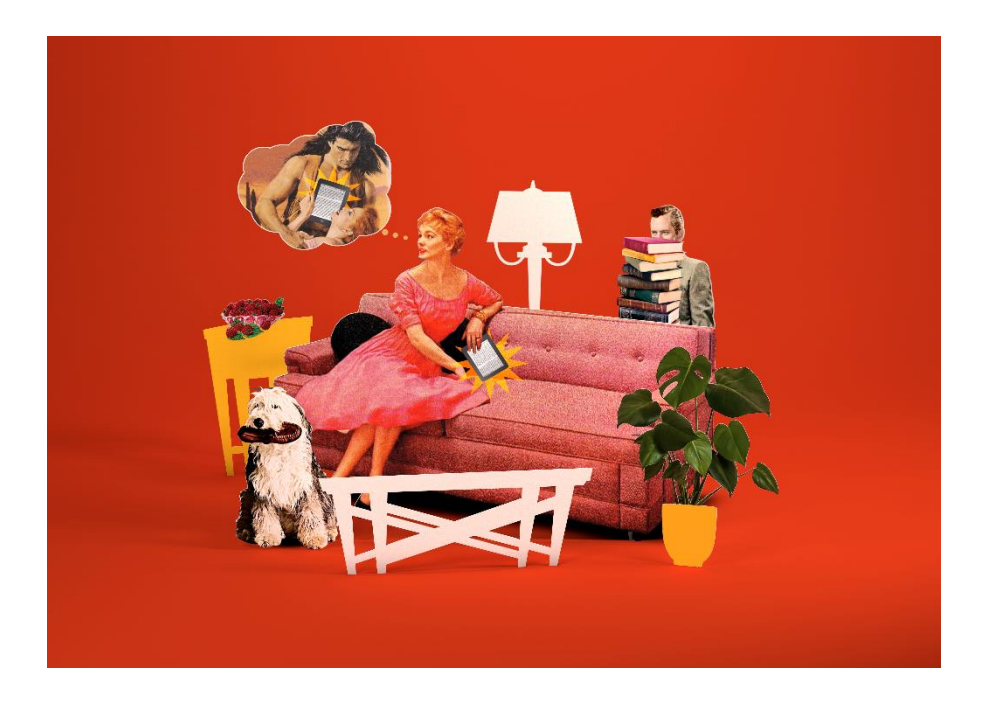

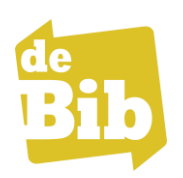

#### **Zo werkt het:**

1) Download de app via de Apple App Store of Google Play op je smartphone of tablet. Kies in het keuzemenu voor België – E-boeken Vlaanderen en Brussel – de Bib OF ga rechtstreeks naar het aanbod eboeken van de Vlaamse en Brusselse bibliotheken via https://ebook.yourcloudlibrary.com/library/deBib/Featured

2) Meld je aan met je Mijn Bibliotheek-profiel, maak je keuze uit het aanbod en begin meteen te lezen.

3) Wil je e-boeken op je e-reader plaatsen? Maak dan gebruik van onze handleidingen om boeken te downloaden via Adobe Digital Editions op Windows of Mac. Deze handleidingen zijn in brochurevorm beschikbaar in de bib.

Alle handleidingen vind je terug op https://lierde.bibliotheek.be/e-boeken.

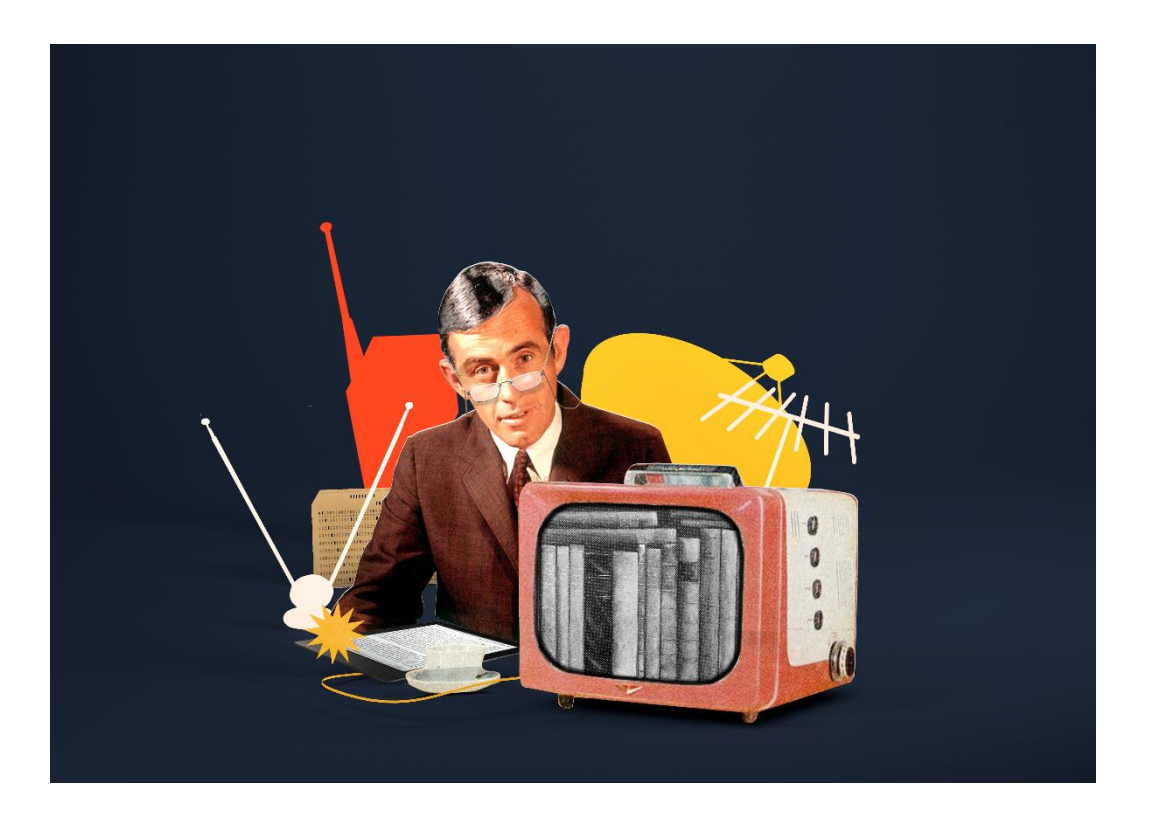

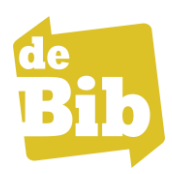

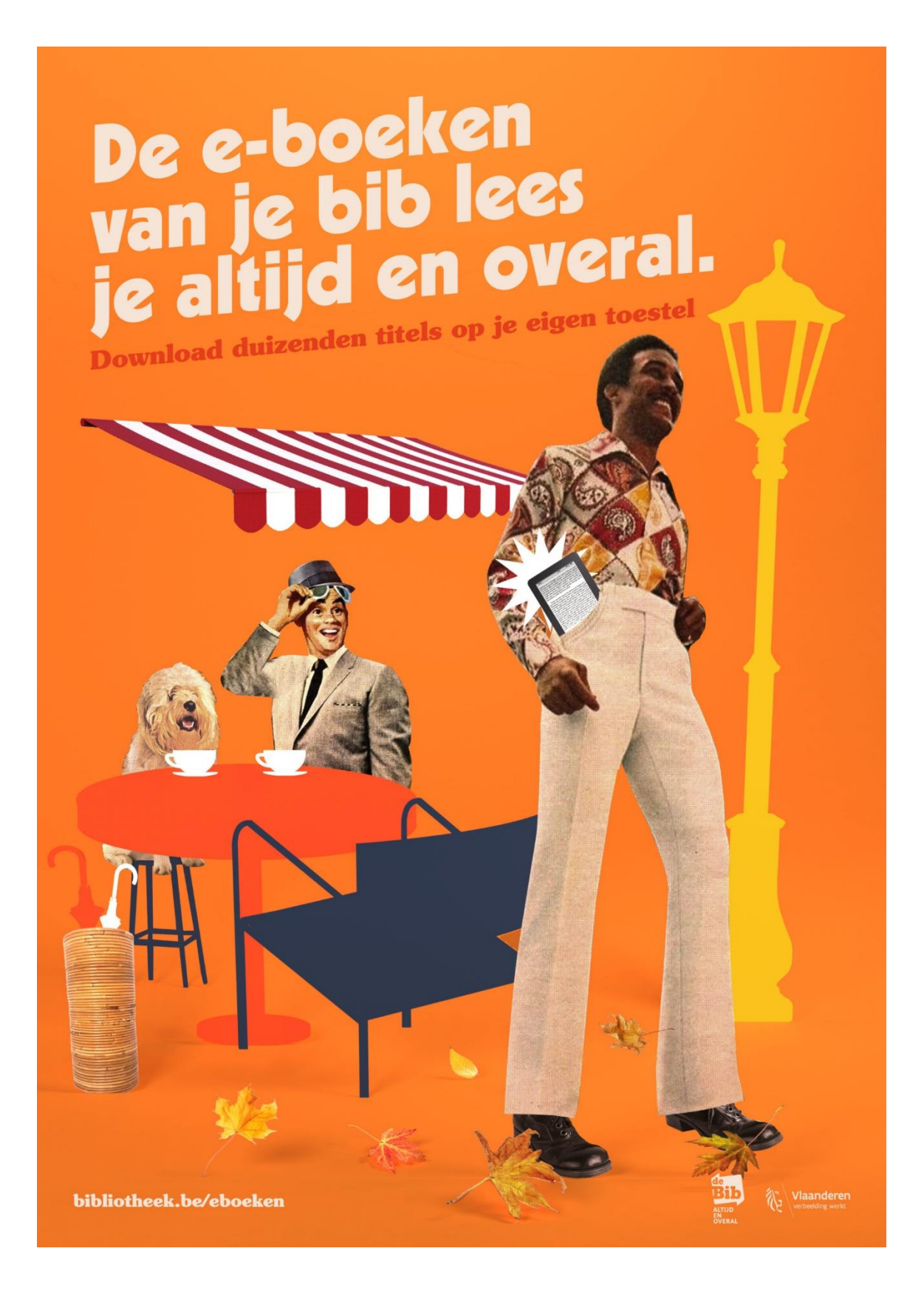

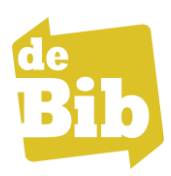

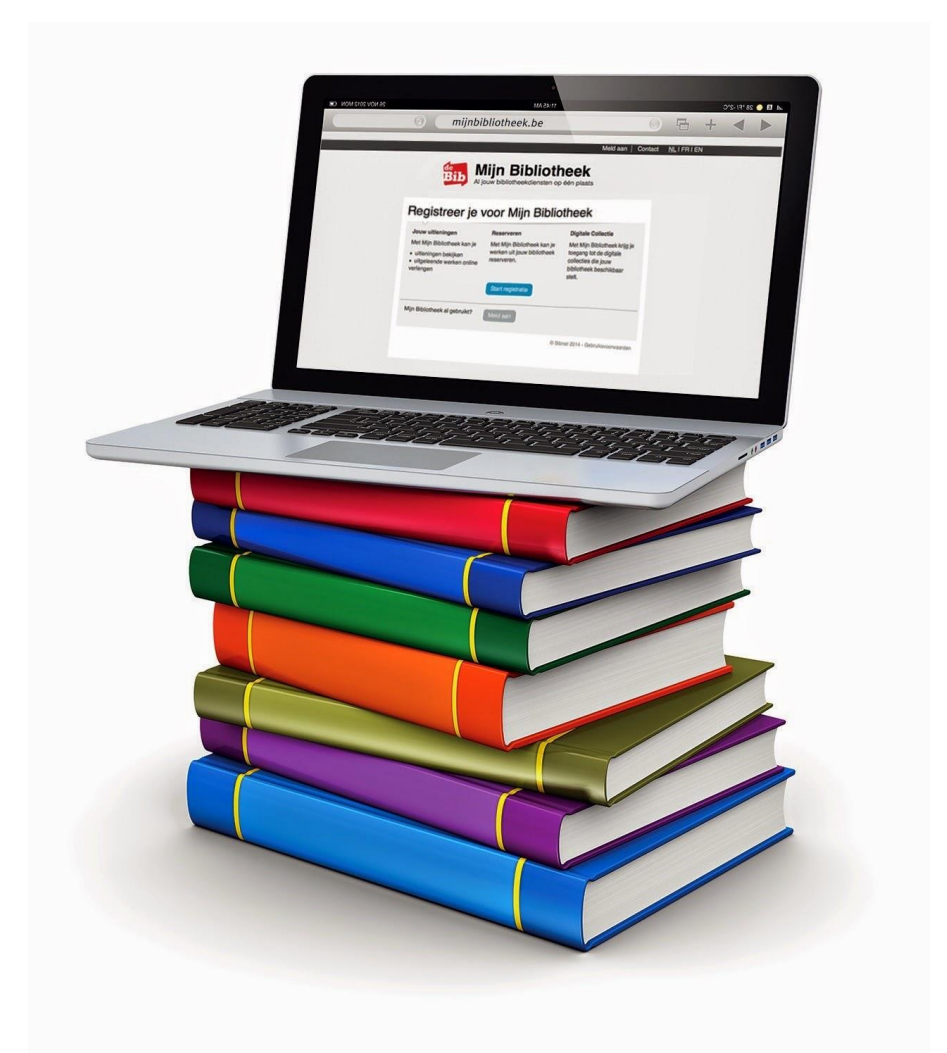

Bibliotheek Lierde Kartuizerstraat 4 - 9572 Lierd e 055/42 84 34 – <mark>[bibliotheek@lierde.be](mailto:bibliotheek@lierde.be)</mark> [lierde.bibliotheek.be](https://ronse.bibliotheek.be/)

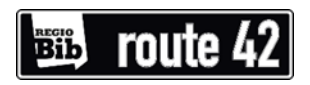

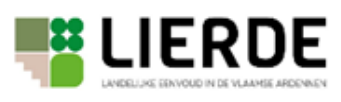

V.u.: College van burgemeester en schepenen<br>Nieuwstraat 19, 9570 Lierde<br>Niet op de openbare weg gooien V.u.: College van burgemeester en schepenen Niet op de openbare weg gooienNieuwstraat 19, 9570 Lierde